## 1. Download SmartPSS

2. Open or extract the zip file, and double click on the executable file and click Next.

| SmartPSS<br>Professional Surveillance System                                                                                                    |
|----------------------------------------------------------------------------------------------------|
| Welcome to use SmartPSS Operator Installation                                                                                                    |
| Wholly new, flexible realtime preview with abundant functions                                                                                                    |
| Shining new tool bar, various functions, clear interface<br>Multiple customized window layouts suitable for more surveillance environments<br>Operation with view interfaces and groups                                 |
| Playback interface based on user experiences                                                                                                    |
| Simple and reasonable search steps, fluent operation<br>Exported record files support clip operation while viewing, natural and fluent operation<br>Combination of various search modes, meets various user experiences |
| Local storage, PC-NVR                                                                                                    |
| Total storage solutions, enhance product quality<br>Easily to create a record plan, what you see is what you get                                                                                                    |
| New tour settings, new alarm configuration, newi-                                                                                                    |
| Quick and accurately create tour tasks based on the monitor<br>New scheme setting interface, orientation configuration, easy and clear to use the function<br>Next Cancel                                               |
| Next Carice                                                                                                    |

3. Read the EULA and click, "Accept" and then, "Next"

| Professional Surveillance System                                                                                                    |              |
|----------------------------------------------------------------------------------------------------|--------------|
| <ul> <li>END-USER LICENSE AGREEMENT ("EULA")</li> <li>1. Preface Please read the following Agreement carefully before installing the Software.</li> <li>This End User License Agreement ("EULA" or "Agreement") is an agreement between you ("You" or "User"), and the Software orovider, and the provider ("Provider") of approved services. By installing, copying, downloading or otherwise using the Software to be bound by the terms of this Agreement. IF YOU DO NOT AGREE TO THE TERMS OF THIS EULA, YOU MA NOT USE THE SOFTWARE. Please immediately stop installing, copying, or otherwise using the Software, plus delete any parts of the Software: In this Agreement "Software" means information processing program or supporting file composed of modules or functional units, with supporting files of all or part of source code, object code and relevant images, photos, icons, video, sounce ecord, video record, music, text, code; plus descriptions, functions, features; contents, quality, tests, user manual, EULA and other provider's products.</li> <li>You: In this Agreement "You" means any individual or individual entity, corporate entity including company, enterprise, organization or section that has obtained license to legally use of the Software.</li> <li>Probationary Period: In this Agreement "probationary period" means the period before completion of user registration which allows Users to evaluate the Software within its entity.</li> </ul> | e<br>∖Y<br>f |
| 3. Software Permit                                                                                                    | ~            |
| C Refuse       C Accept                                                                                                    |              |

## 4. In the next window you can select which components will be installed. Once complete, click, "Next"

| SmartPSS<br>Professional Surveillance System<br>Please select the functions you want<br>to install. Click [Next] to continue. | to install. Delete the modules you do not want                                                                                                    |
|----------------------------------------------------------------------------------------------------|----------------------------------------------------------------------------------------------------|
| I SmartPSS<br>I PC-NVR                                                                                                    | Description<br>SmartPSS is management software to<br>manage the embedded network<br>surveillance devices. It is suitable for<br>devices such as embedded DVR, NVR,<br>network camera, decoder, NVR6000. It<br>supports real-time preview, remote<br>playback and export, TV wall, E-map,<br>alarm message receive and activation,<br>remote device parameter setup and<br>etc. |
| Need Space(unit as MB): 332                                                                                                   | Back Next Cancel                                                                                                    |

5. Choose where SmartPSS will be installed, and click, "Next"

| Smart<br>Professional Surveil |                                                                              | _                               |
|-------------------------------|------------------------------------------------------------------------------|---------------------------------|
|                               |                                                                              |                                 |
| Click [In:                    | tall] to continue. Click [Browse] to install in different folders.           |                                 |
|                               | hation Folder<br>\Program Files (x86)\Smart Professional Surveillance System | Browse                          |
| The                           | ree space of C is 89259MB                                                    | The free space of E is 627216MB |
|                               |                                                                              |                                 |
|                               |                                                                              | Back Install Cancel             |

6. SmartPSS will now begin installing.

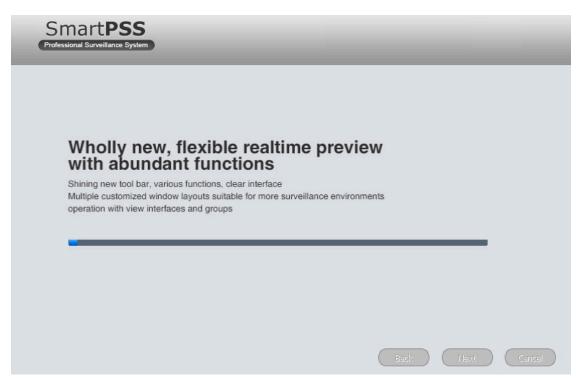

7. Once completed, click, "Finish"

| SmartPSS<br>Professional Surveillance System           |  |        |
|--------------------------------------------------------|--|--------|
|                                                        |  |        |
| Install Success                                        |  |        |
| <ul> <li>Release note</li> <li>Run SmartPSS</li> </ul> |  |        |
|                                                        |  |        |
|                                                        |  | Finish |